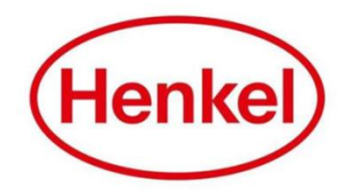

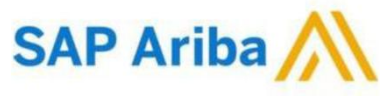

## SUPPLIER MANUAL – JAPANESE E-AUCTION

Henkel@SAP Ariba

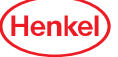

#### SAP ARIBA – RFI HOW TO LOG IN & LOG OUT

- 1. Open the log in page via: Link
- 2. Enter your username & password and click on "**Login**"
- 3. To log out: Click your name in top right corner and select "**Logout**" in dropdown menu

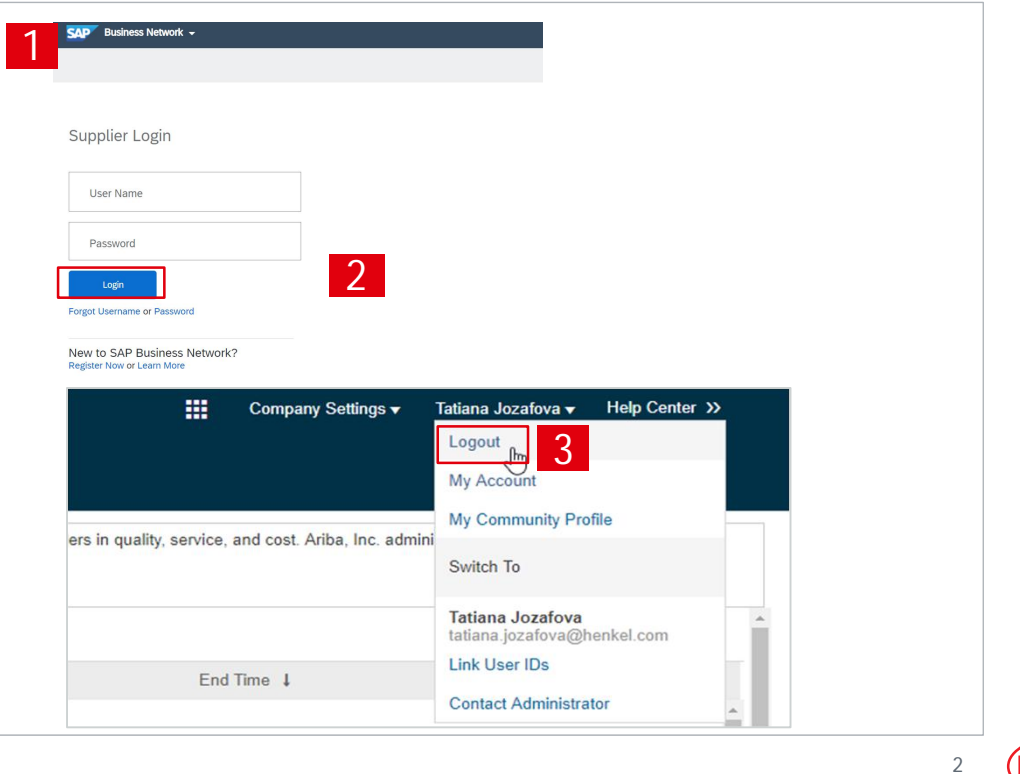

**Henke** 

### SAP ARIBA – RFI RESETTING USERNAME/ PASSWORD (1/2)

If you have forgotten your username/password, please follow the following steps:

- 1. Click on "**Password**"
- 2. Enter in email address you used to register with SAP Business Network and select "**Submit**"

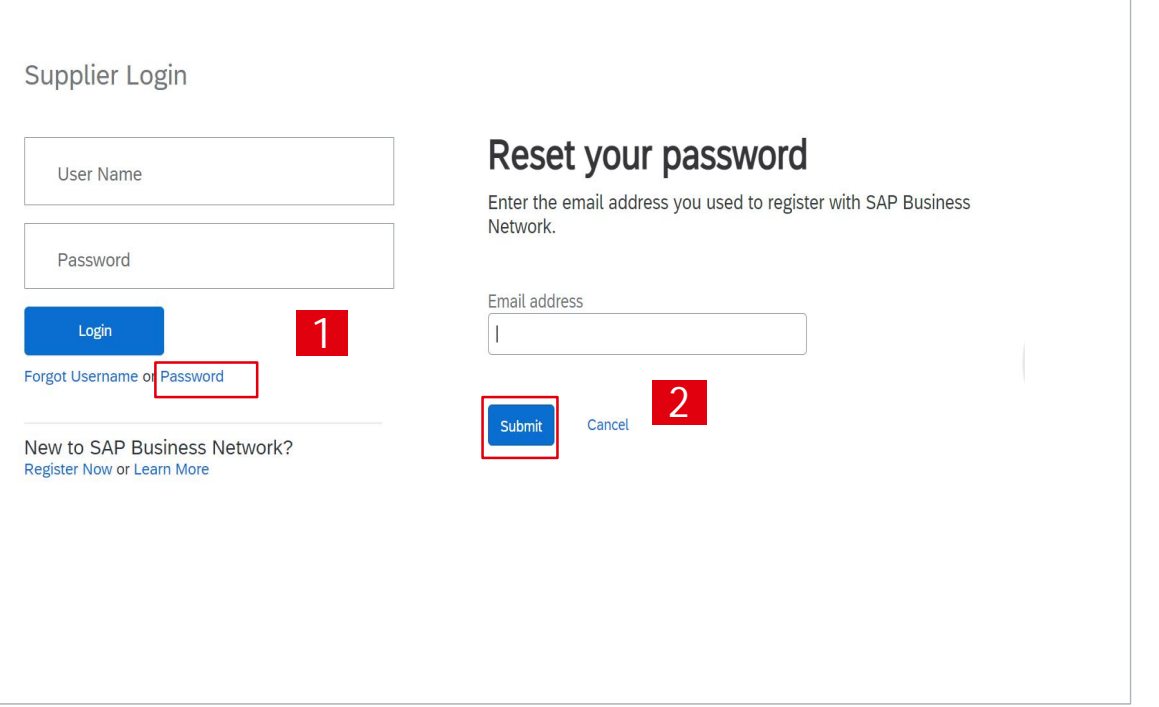

(Henke

### SAP ARIBA – RFI RESETTING USERNAME/ PASSWORD (2/2)

You will receive an email with a link to reset the password/username:

- 1. Click on the link "click here"
- 2. New window will open, type in new password ,confirm and select "**Submit**"

#### Reset your password

#### Hi erika.palieskova@henkel.com,

Choose the account you want to reset the password for, and go to the corresponding link to reset your password.

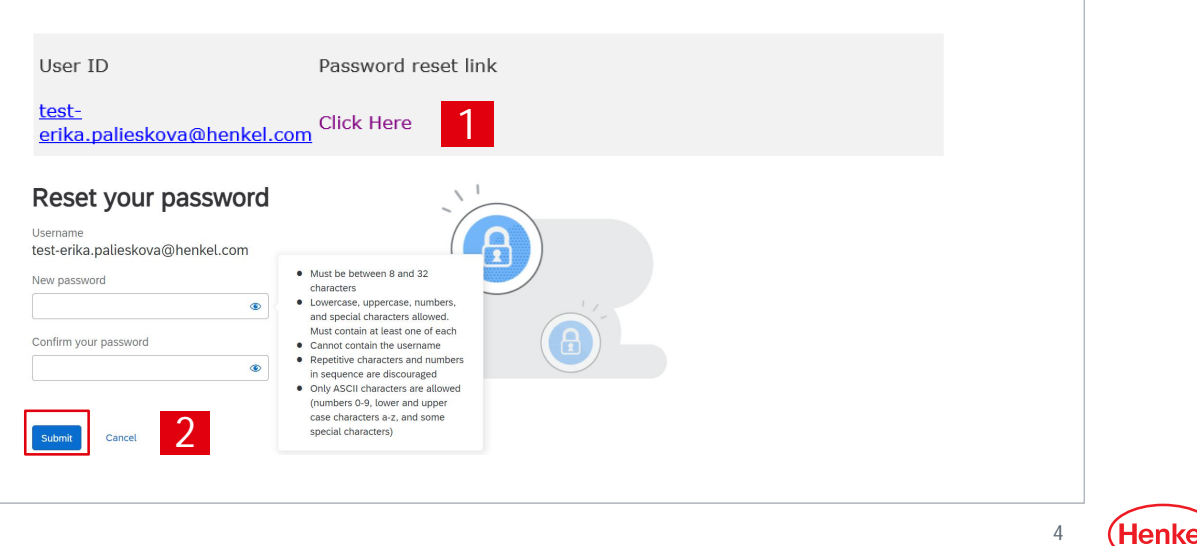

#### SAP ARIBA – JAPANESE E-AUCTION SETTING USER PREFERENCES

You can set your preferences by clicking on your name in the upper right corner:

- 1. Select "**My Account**"
- 2. Under "**Preferences**" you can set up preferred language, time zone and currency. Under "**Contact Information**" you can add more details about address, phone, etc.
- 3. Select "Save" to store the changes

**Important:** Please note that when setting up the tool language, same language has to be set up for your internet browser!

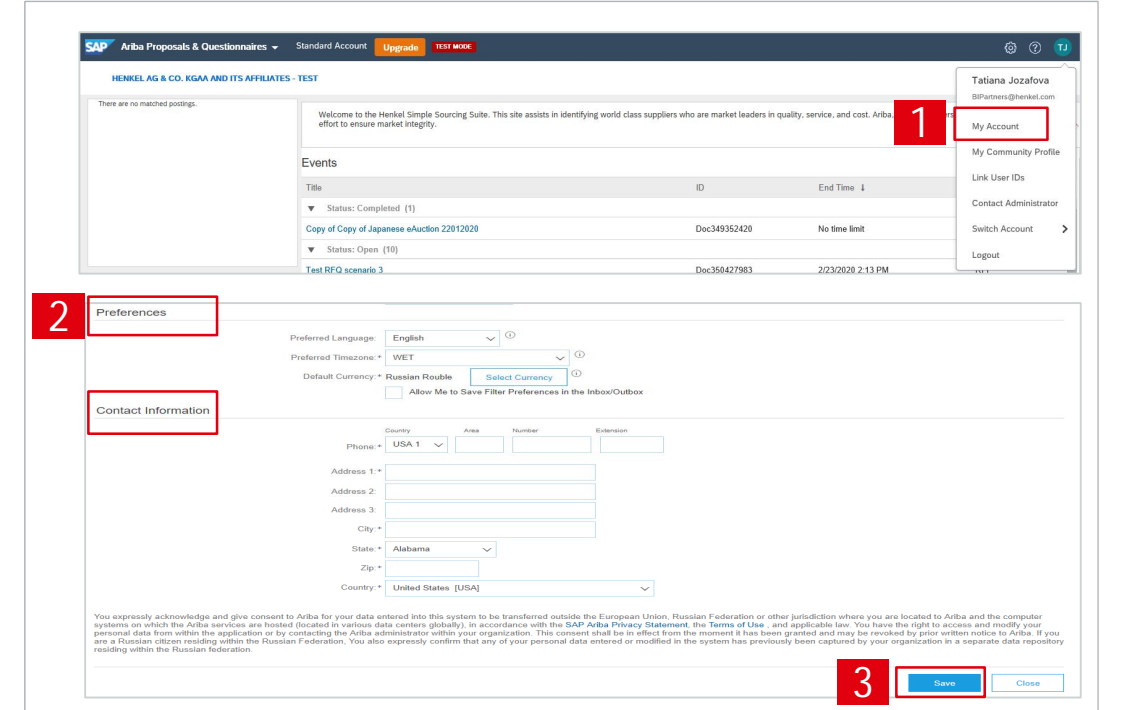

(Henk

#### SAP ARIBA – JAPANESE E-AUCTION LINK USER ID

If you have multiple user accounts, you can link your User IDs:

- 1. To link your IDs, select under your name "**Link user IDs**"
- 2. Enter username and password of another account you want to link and select "**Link accounts**"
- 3. If you click on "**Switch Account**", you can see all your accounts, which are linked

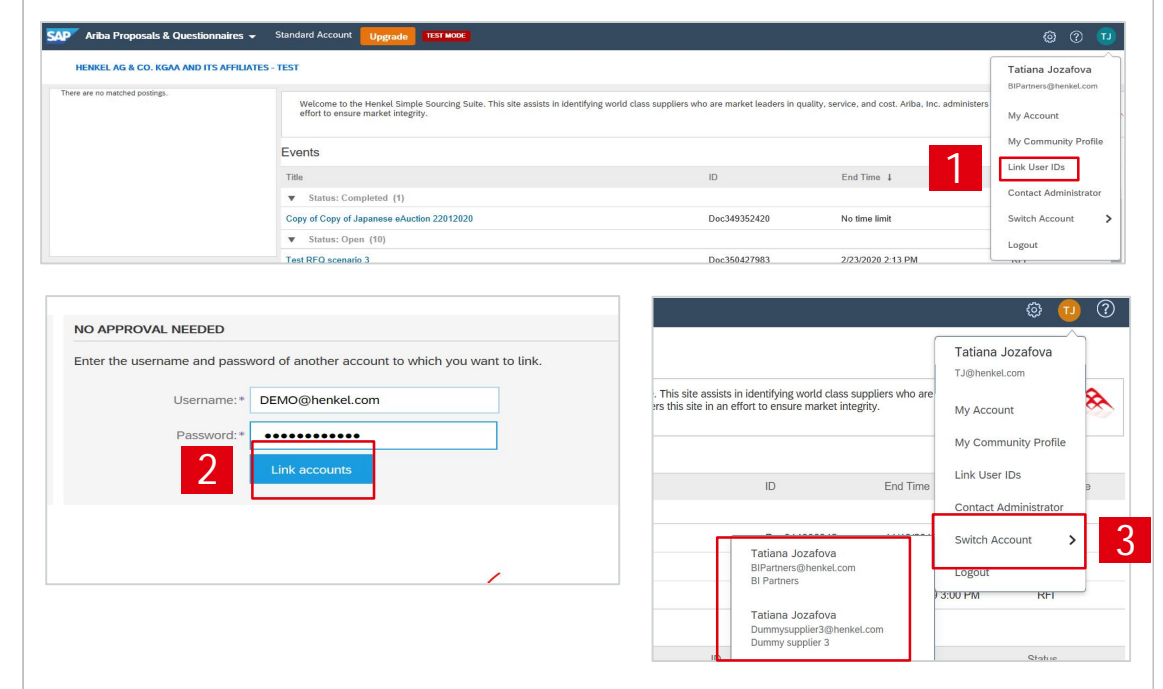

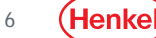

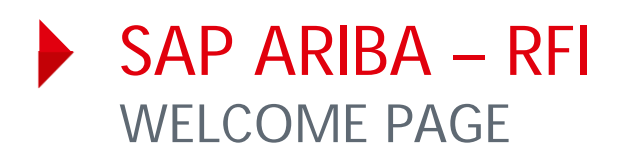

- 1. To display the list of eSourcing events you are invited for please go to "**Ariba Proposals & Questionnaires**"
- 2. List of your events is displayed, grouped by the event status:
	- Open
	- Pending selection (Closed)
	- Completed
	- Preview (Not started yet)
- 3. The events can be hidden/shown by clicking on the arrow. To open a project, click on the project name

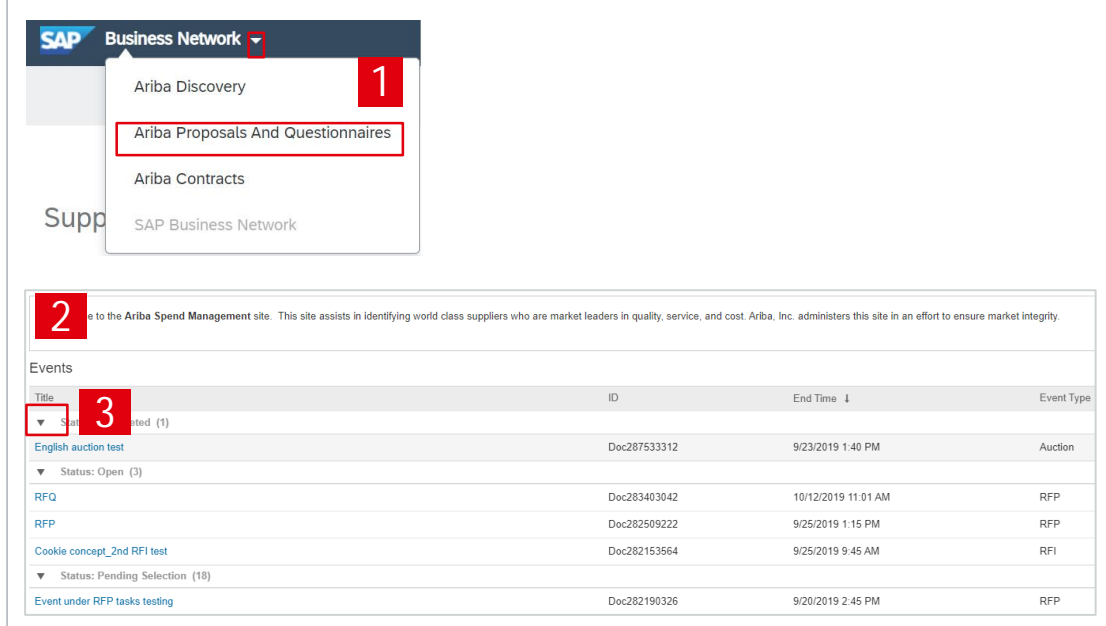

#### SAP ARIBA – JAPANESE E-AUCTION ACCEPT/DECLINE AN INVITATION

- 1. To participate in an eSourcing event, first click on "**Intend to Participate**" to accept the invitation
- 2. To decline the invitation, please click on "**Decline to participate**". Please note that in some cases you may be asked to enter the reason for decline
- 3. If you previously declined to respond, you can participate in the event by selecting "**Intend to Respond**"

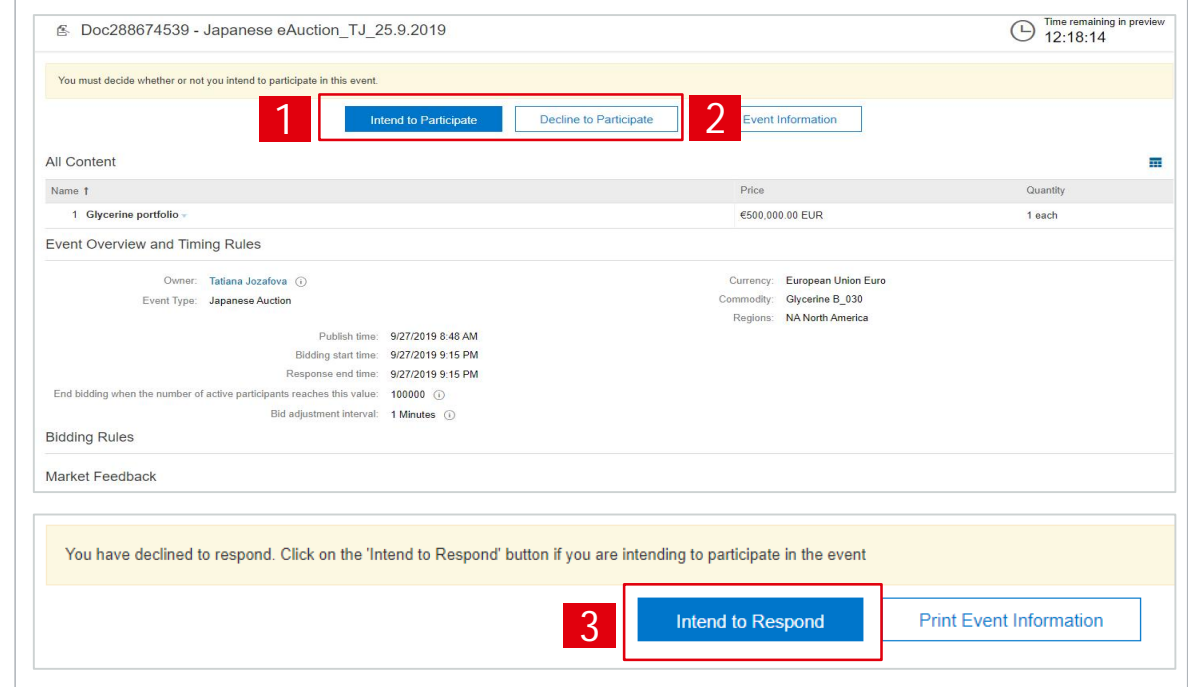

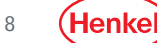

#### SAP ARIBA – JAPANESE E-AUCTION SELECTION OF LOT(S)

- 1. In order to select item(s) for which you intend to bid, click "**Select Lots**"
- 2. New window will open, tick the respective box for the relevant item(s)
- 3. Select "**Confirm Selected Lots**"

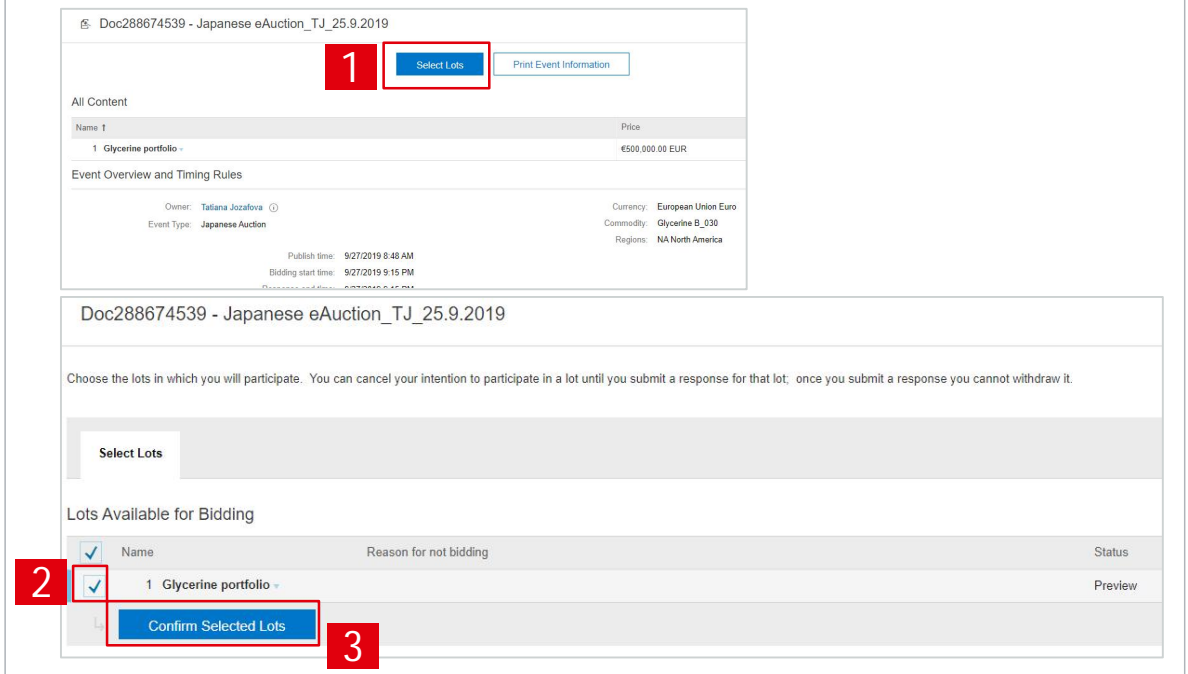

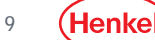

#### SAP ARIBA – JAPANESE E-AUCTION BIDDING OPENED

- 1. Once the auction starts, the "**Submit Acceptance**" button is activated
- 2. You can see the price level which has to be submitted to avoid elimination in "**Current price**" line and bid adjustment value
- 3. Time remaining till **next automatic price change** is counting down in upper right corner

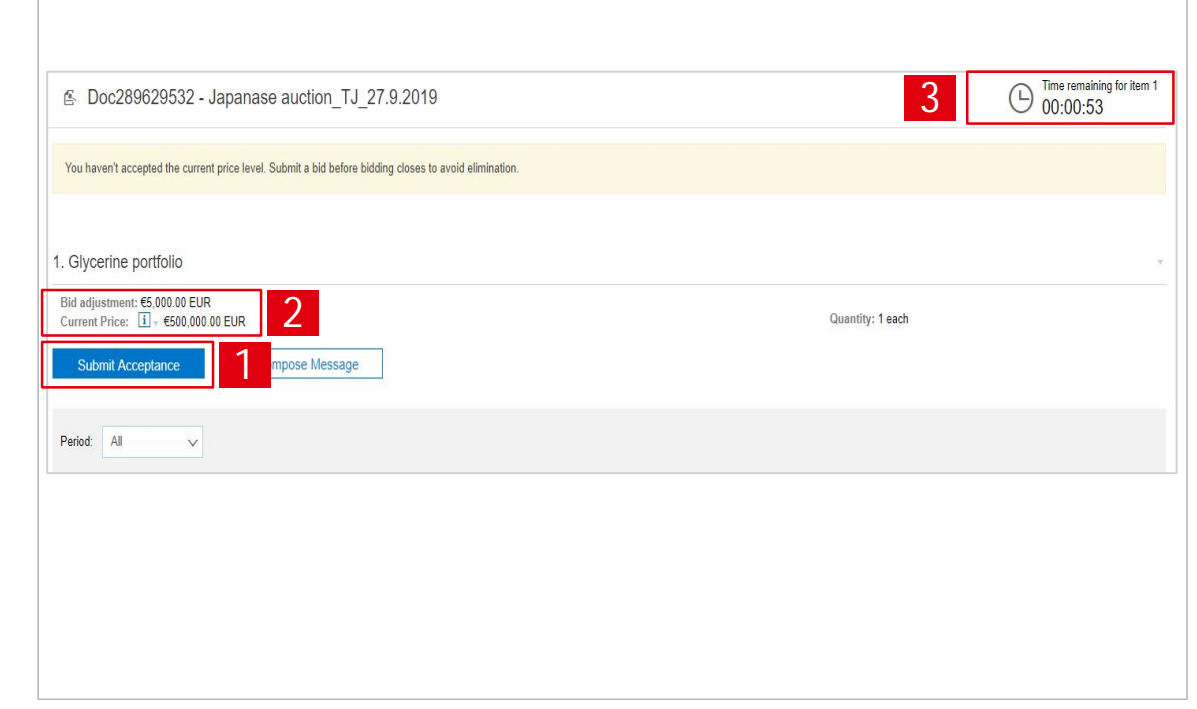

(Henke

#### SAP ARIBA – JAPANESE E-AUCTION SUBMITTING A BID

The price is automatically calculated by the system. To submit a bid:

- 1. Select "**Submit Acceptance**"
- 2. Confirm via "**OK**"
- 3. Confirmation message that a bid has been submitted is shown
- 4. New line "**Accepted price**" appears in the overview

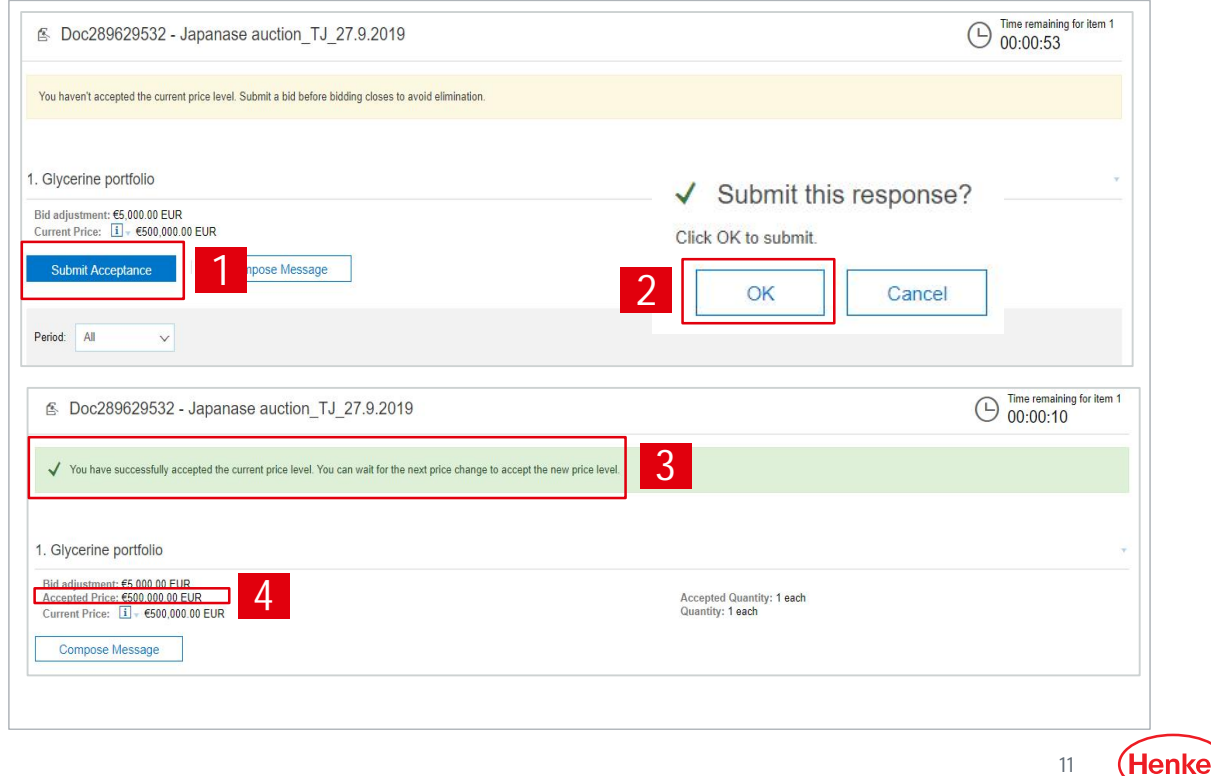

#### SAP ARIBA – JAPANESE E-AUCTION BIDDING CLOSED

- 1. Once the auction ends, the event status is "**Pending selection**" and no further bids can be posted
- 2. The bid shown in the line "**Accepted Price**" is your last successfully submitted bid
- 3. You can see the overview of all submitted bids under "**Bid History**" section
- 4. The last submitted price appears at the top of the list

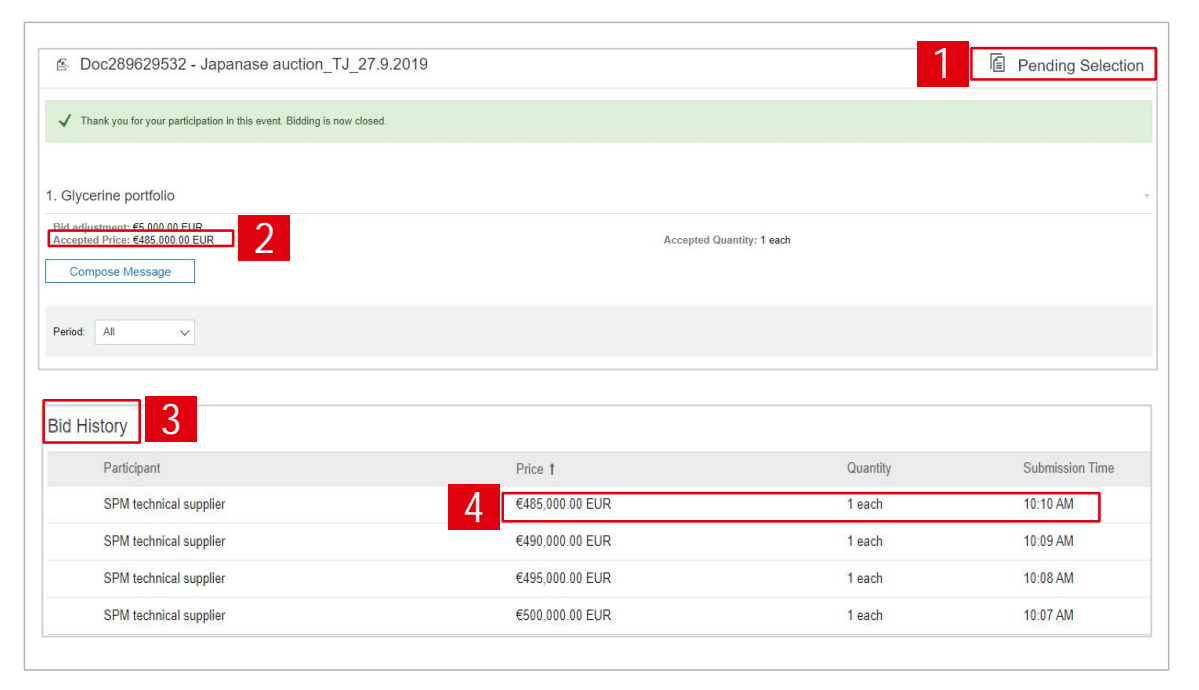

#### SAP ARIBA – JAPANESE E-AUCTION SEND & RECEIVE MESSAGES (1/2)

- 1. To compose a new messa select "Compose messag
- 2. Type the message text
- 3. Select "**Send**"

**Important:** Please note that once the auction is closed you will not be able to compose messages.

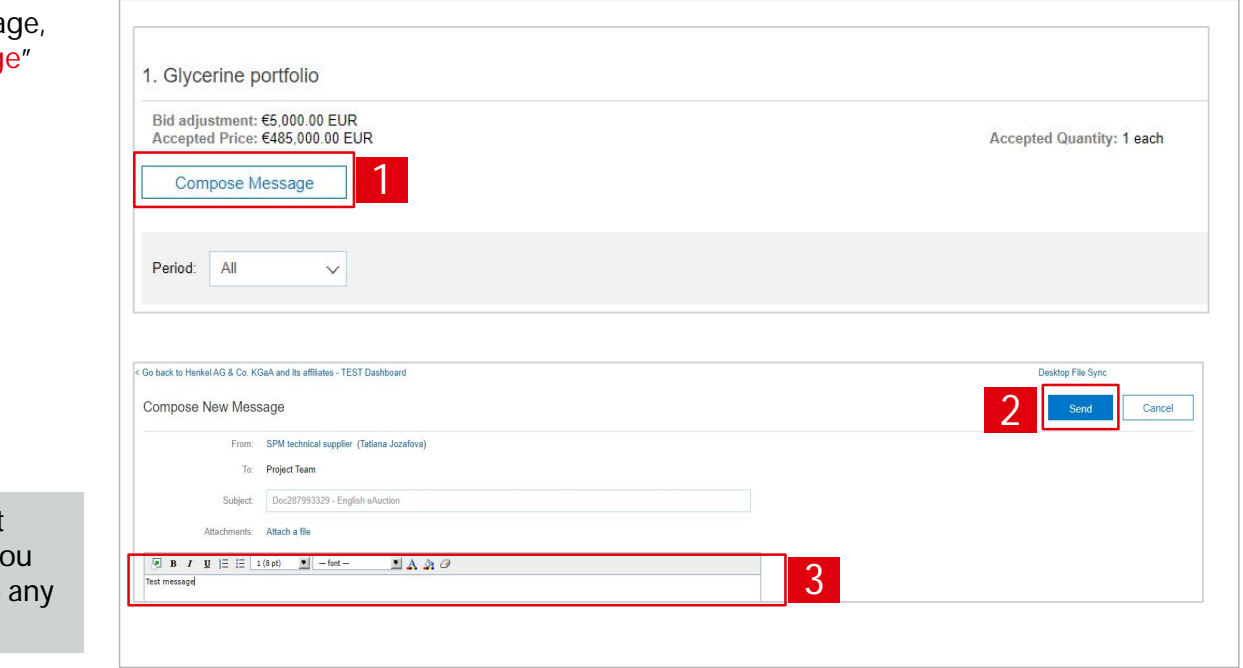

(Henke 13

#### SAP ARIBA – JAPANESE E-AUCTION SEND & RECEIVE MESSAGES (2/2)

- 1. To see all messages, select "**Event messages**" from the panel on the left side
- 2. The list of messages exchanged during the event is shown
- 3. To return to the bidding part, select "**Back to Console**"

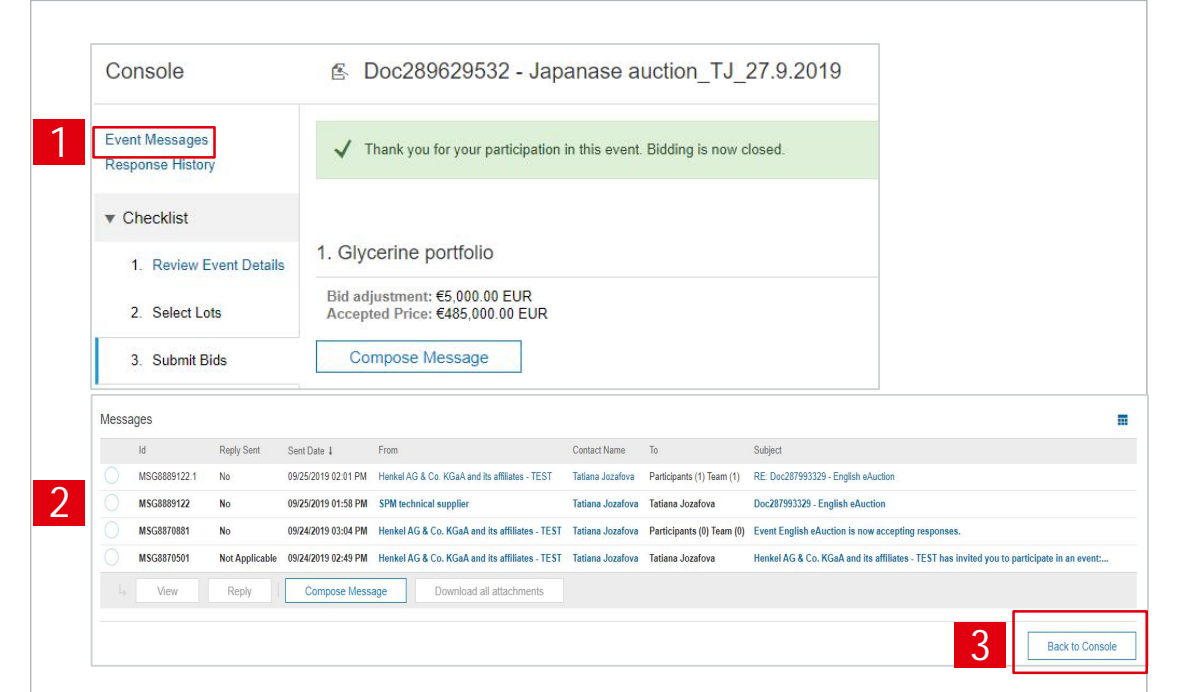

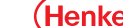

# THANK YOU

For further supporting materials please visit our **Henkel@SAP** Ariba webpage webpage.

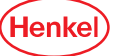